**Создание текстовых блоков программе Inkscape**

по электронному учебнику Ю.П. Немчанинова Обработка и редактирование векторной графики. Глава 5 Работа с текстом.

### Выбрав инструмент Текст, нужно обрисовать при помощи мыши текстовое поле и ввести в него нужный текст (рисунок 1)

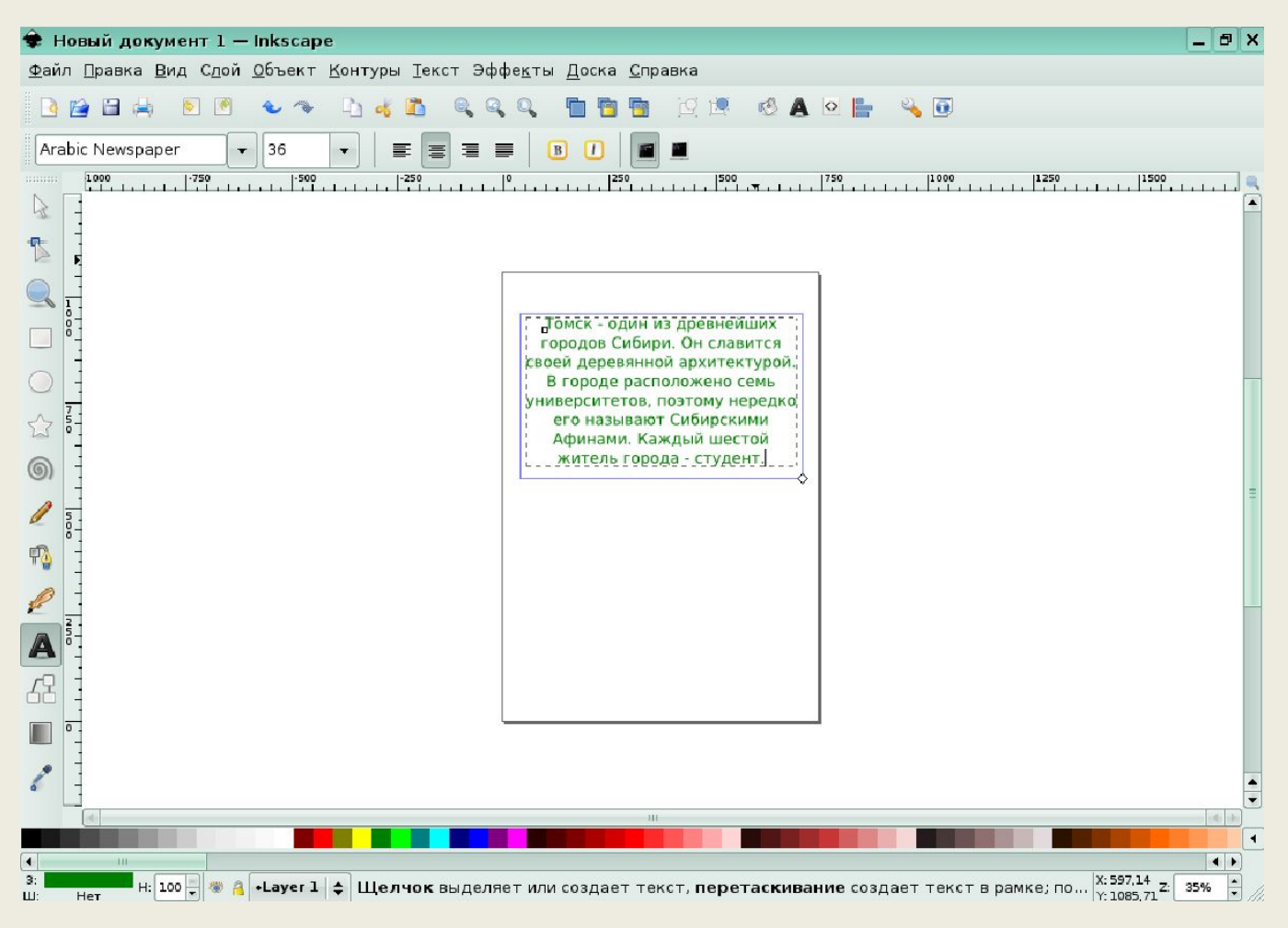

### Другой вариант — после выбора инструмента Текст выполнить

#### щелчок левой клавишей мыши и сразу начать ввод текста. (рис. 2)

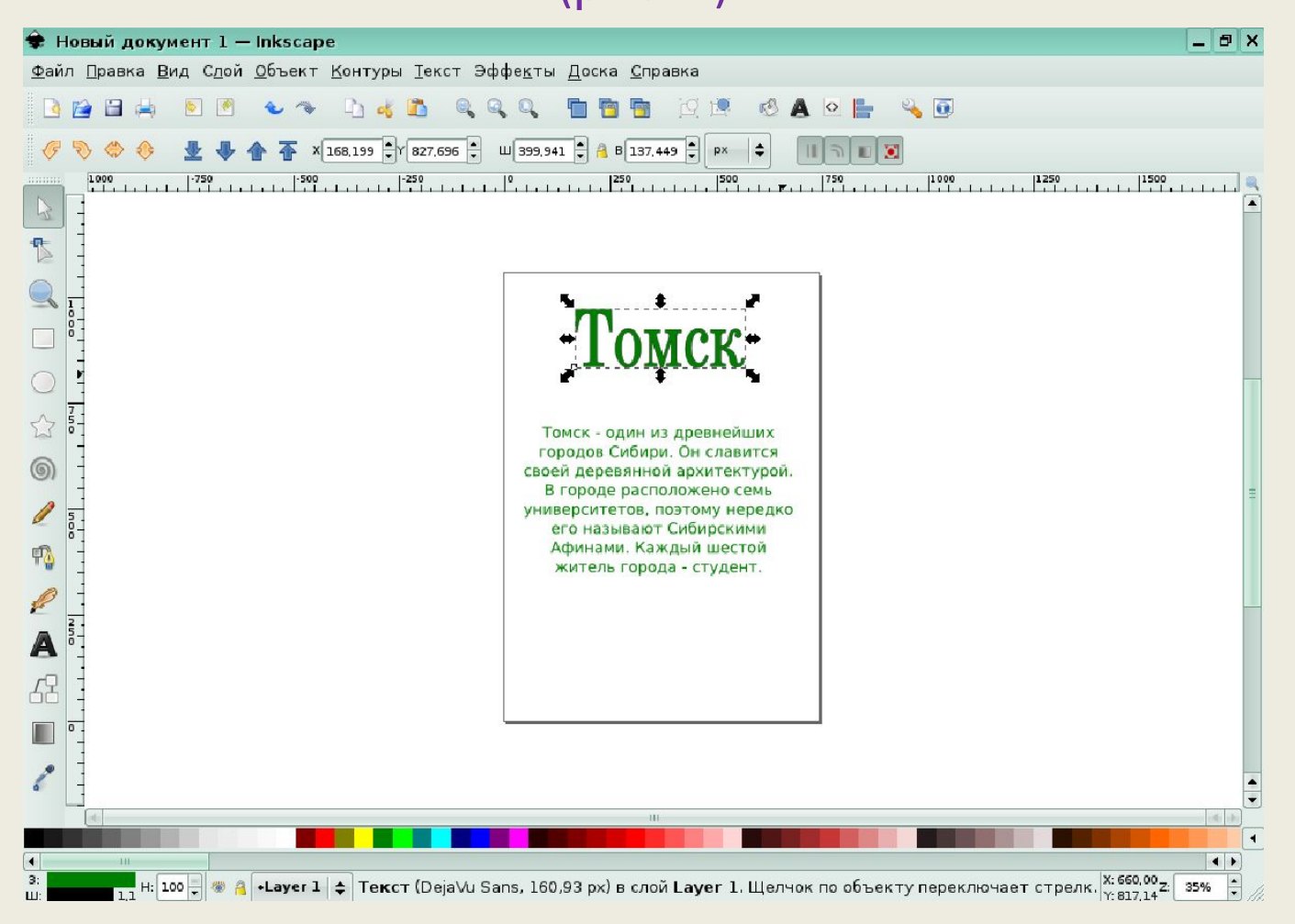

#### Для кернинга нужно поместить курсор между буквами, расстояние до которых

#### вы хотите уменьшить, и использовать Alt +стрелки для перемещения буквы, стоящей справа от курсора. На (рисуноке 3) ниже приведен пример

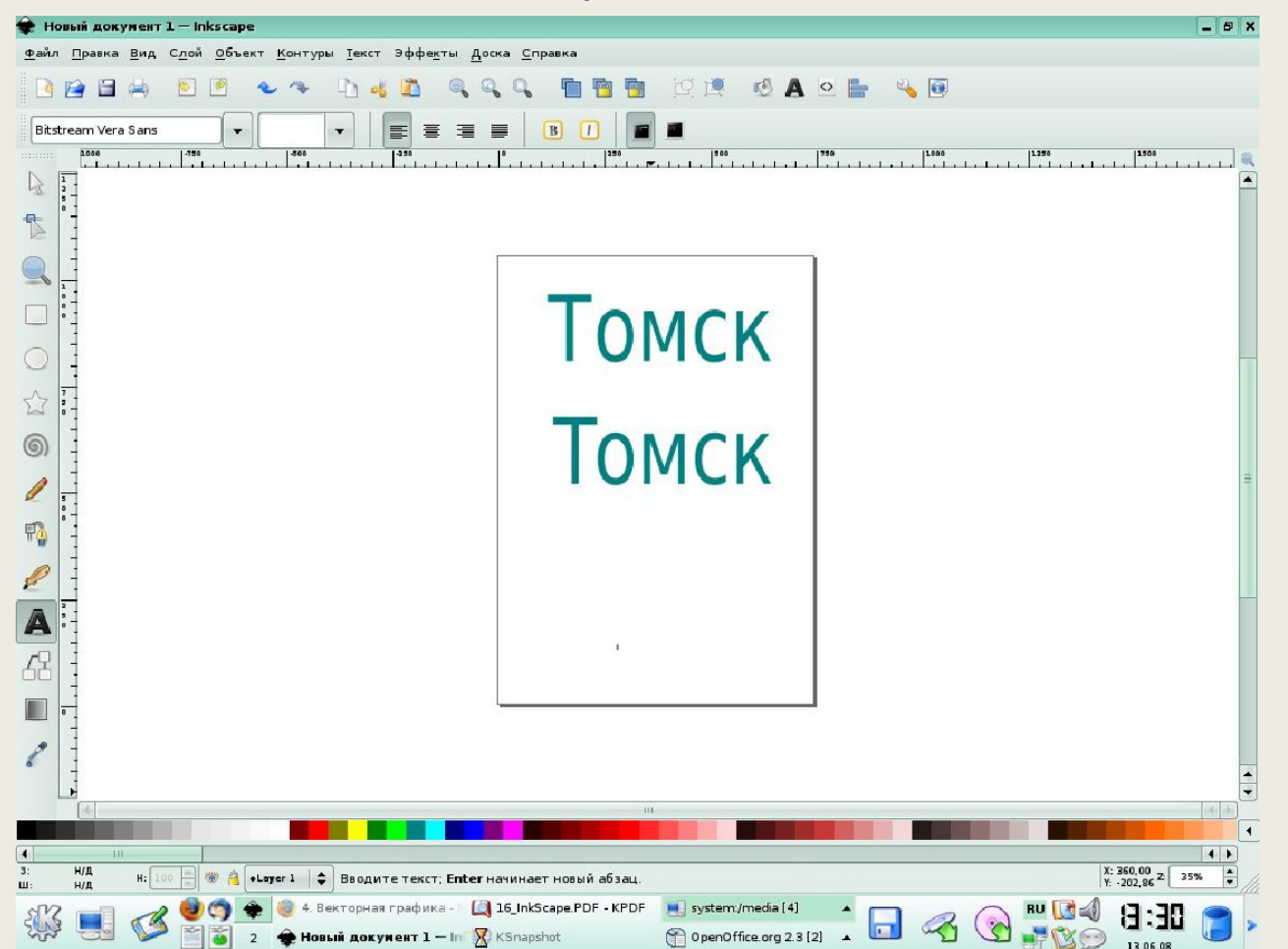

кернинга.

### Расположение текста вдоль кривой (рисунок 4)

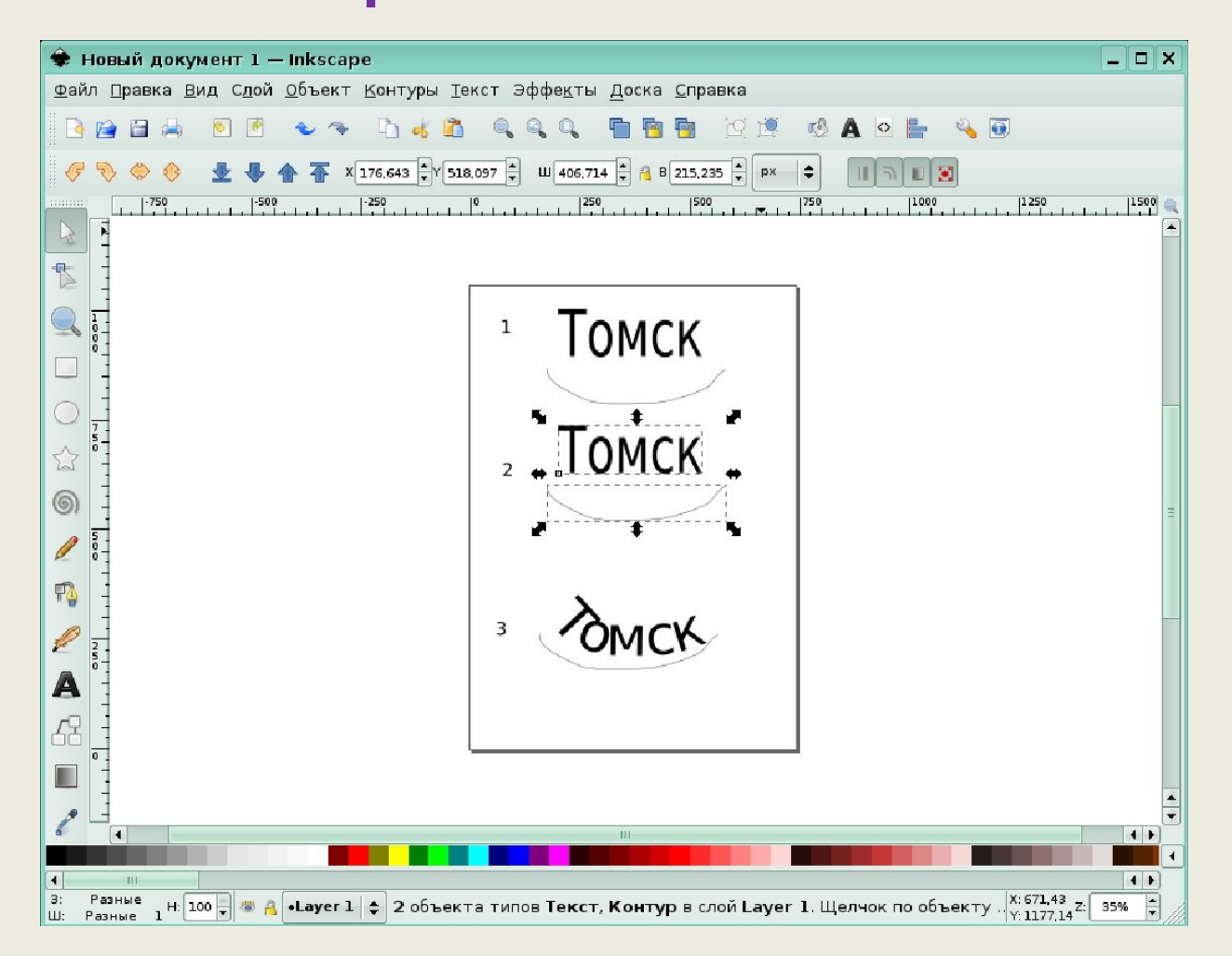

# Заверстать в блок (рисунок 5)

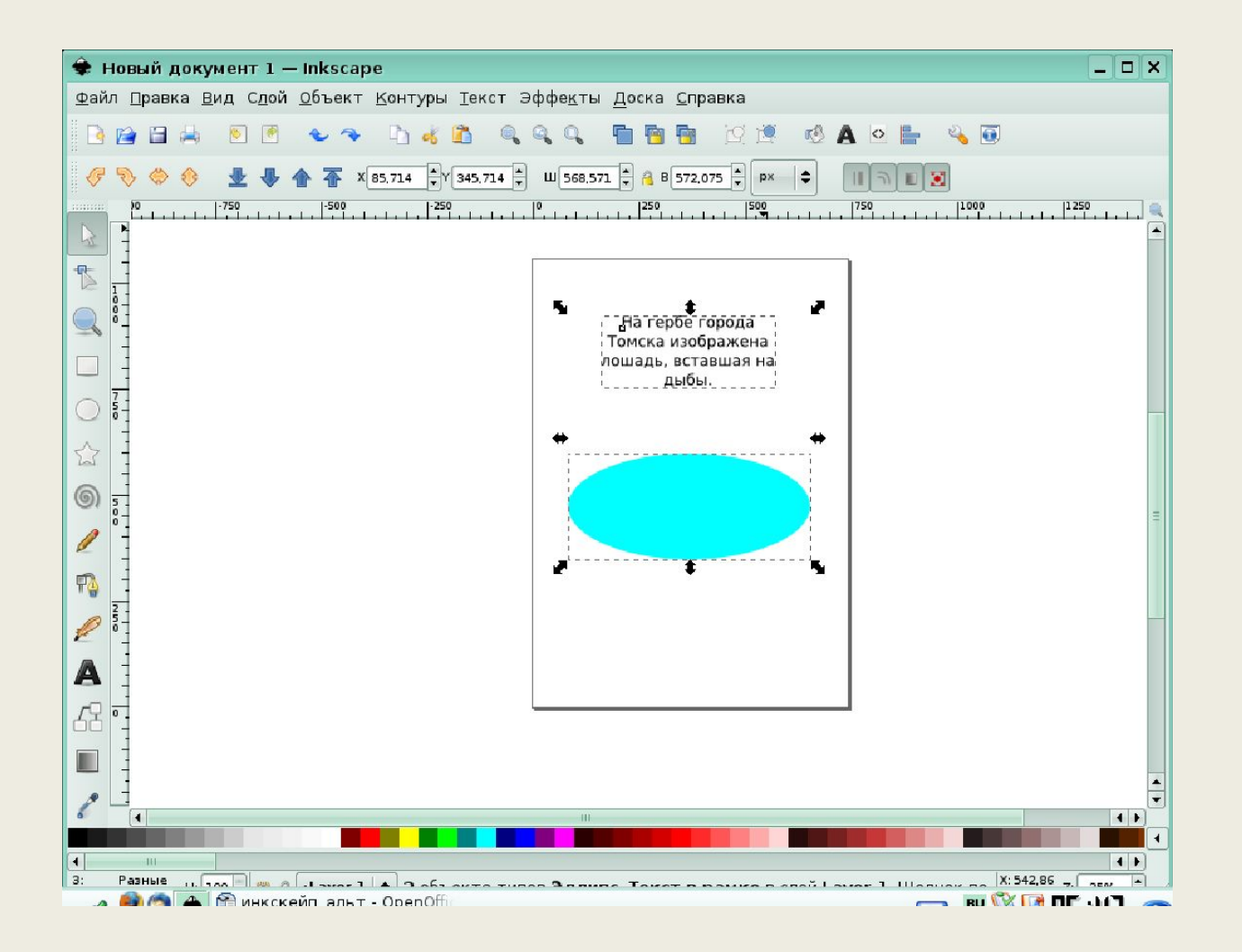

# Заверстать в блок (рисунок 6)

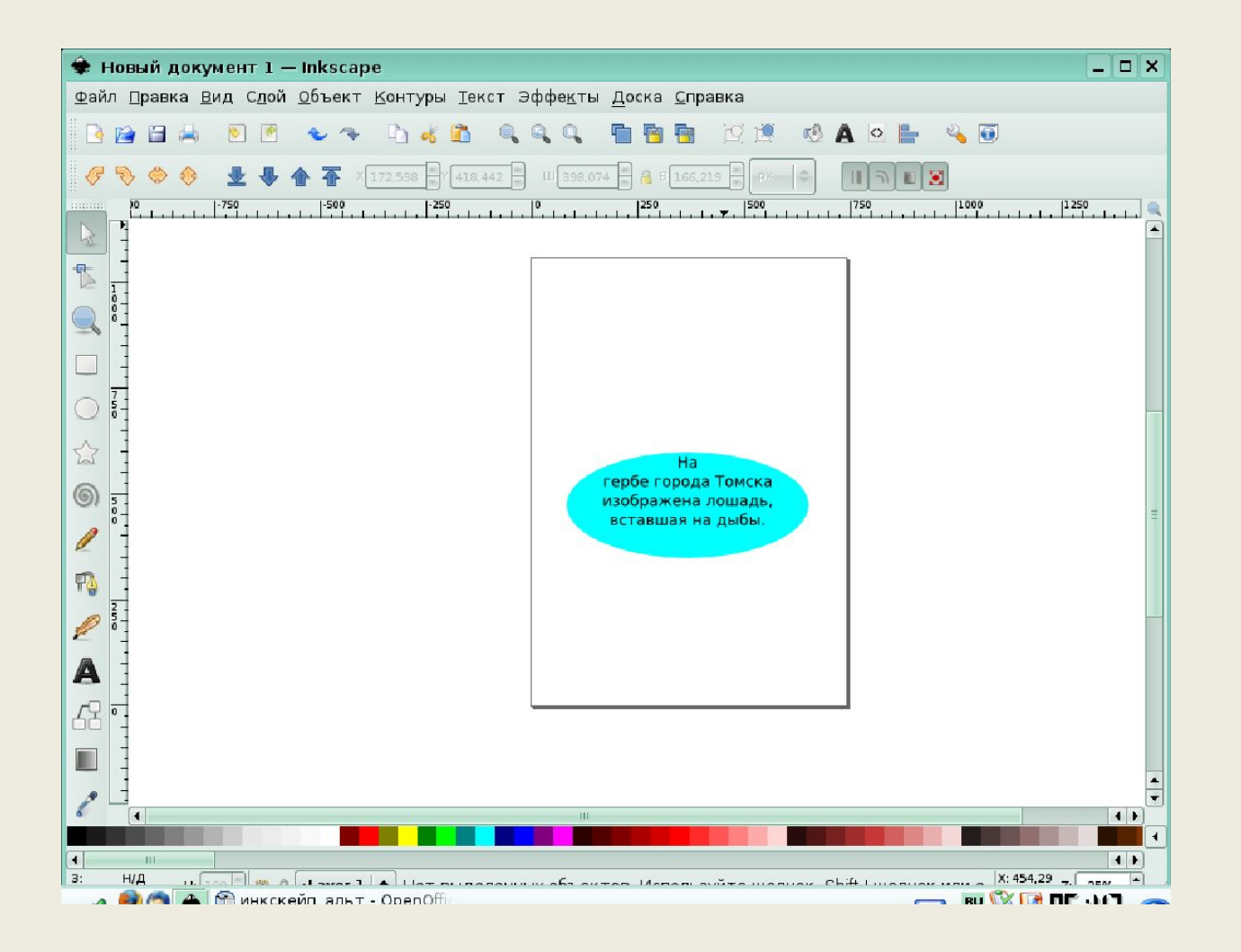